# 「求人者マイページ」をお持ちの事業主の方

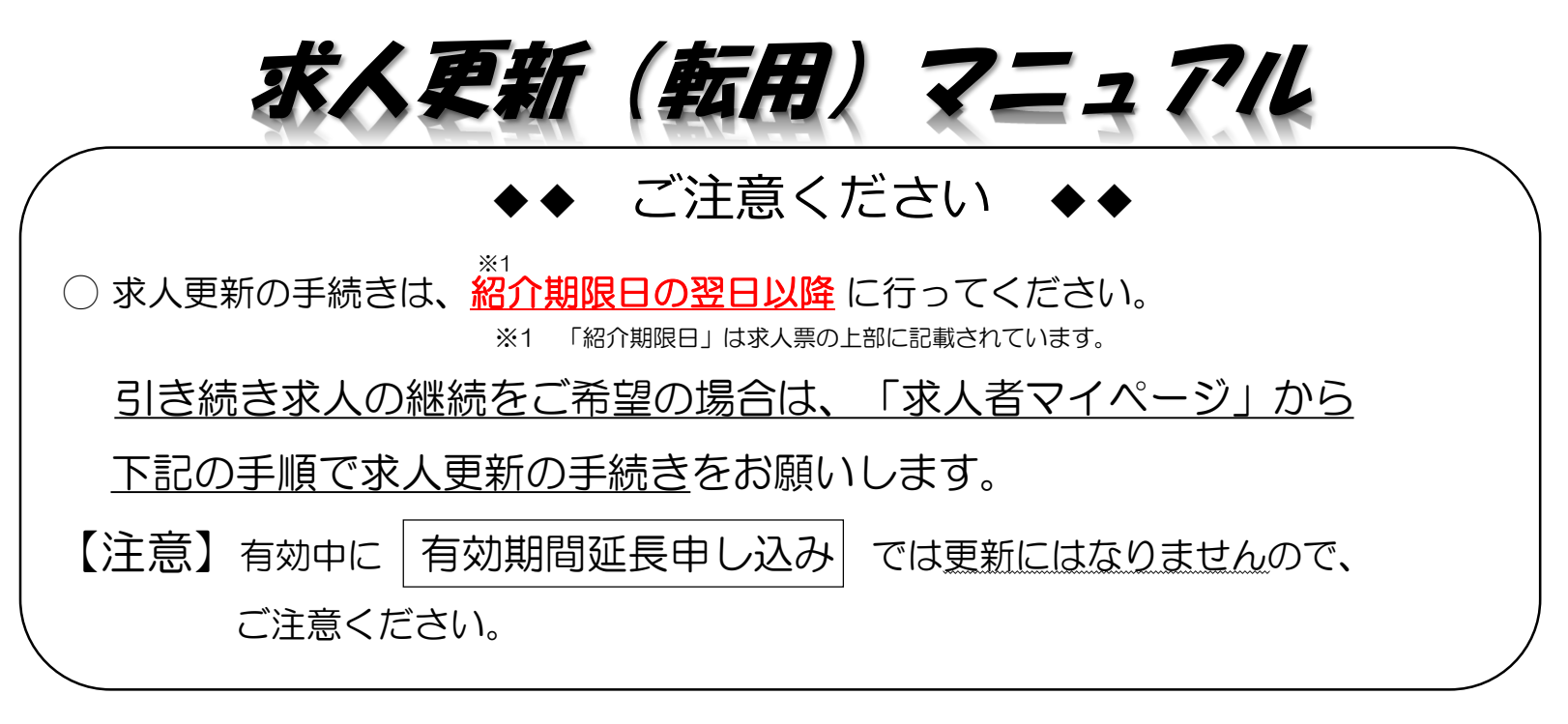

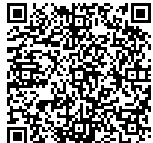

#### ◀ こちらから「ハローワークインターネットサービス」へ! 操作方法は「求人者マイページ利用マニュアル」をご確認ください。(最終ページ) 操作が不明な場合は、ペルプデスクによる電話での受付も行っております。 電話:0570-077450 受付:(月)~(金)9:30~18:00

# 【 更 新 手 順 】

(1)「求人者マイページ」へログイン 「無効になった求人をすべて表示」ボタンをクリックします。

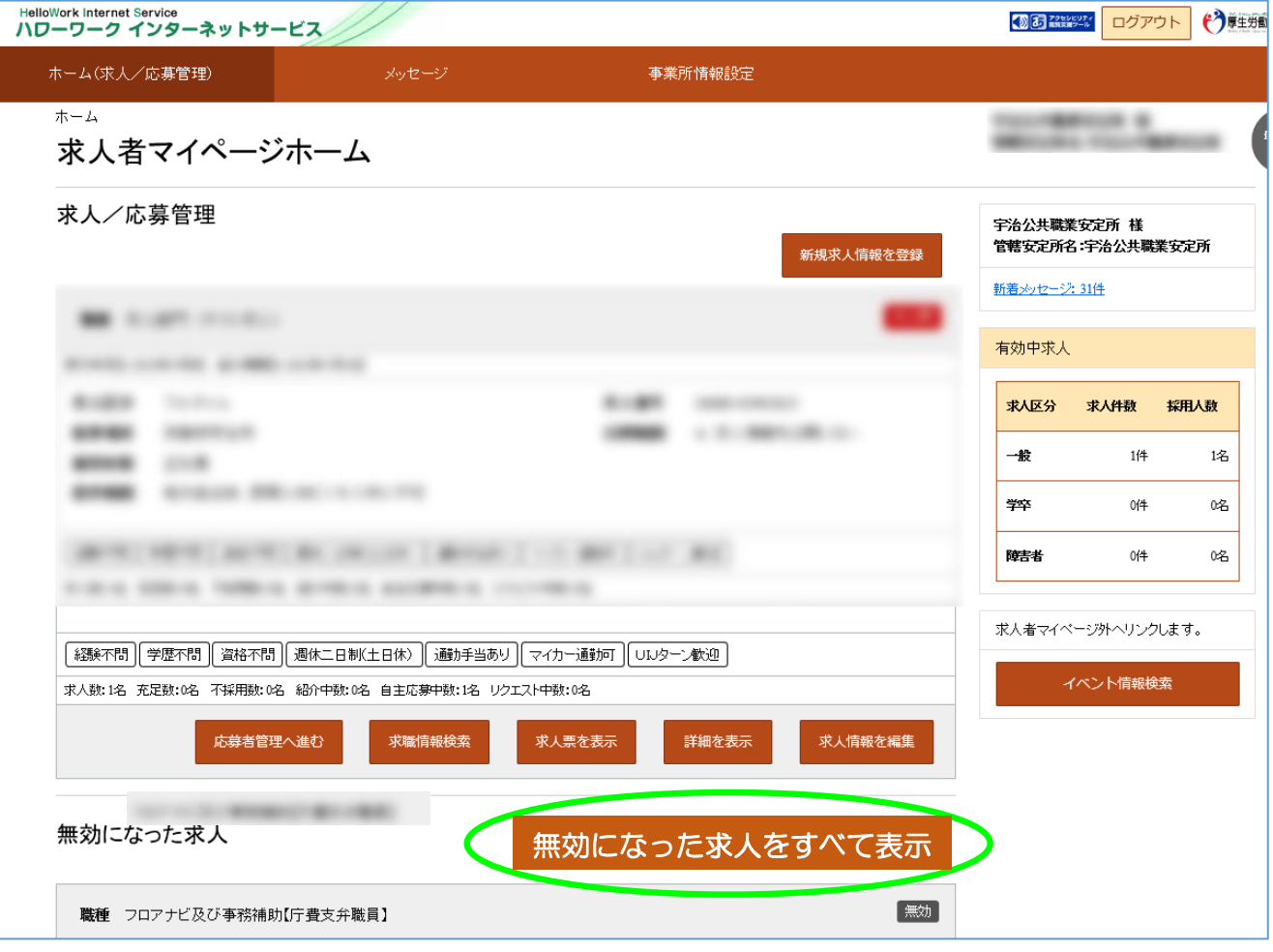

 $1/4$ 

### (2)無効になった求人一覧

## 更新したい求人情報の「この求人情報を転用して登録」ボタンをクリックします。

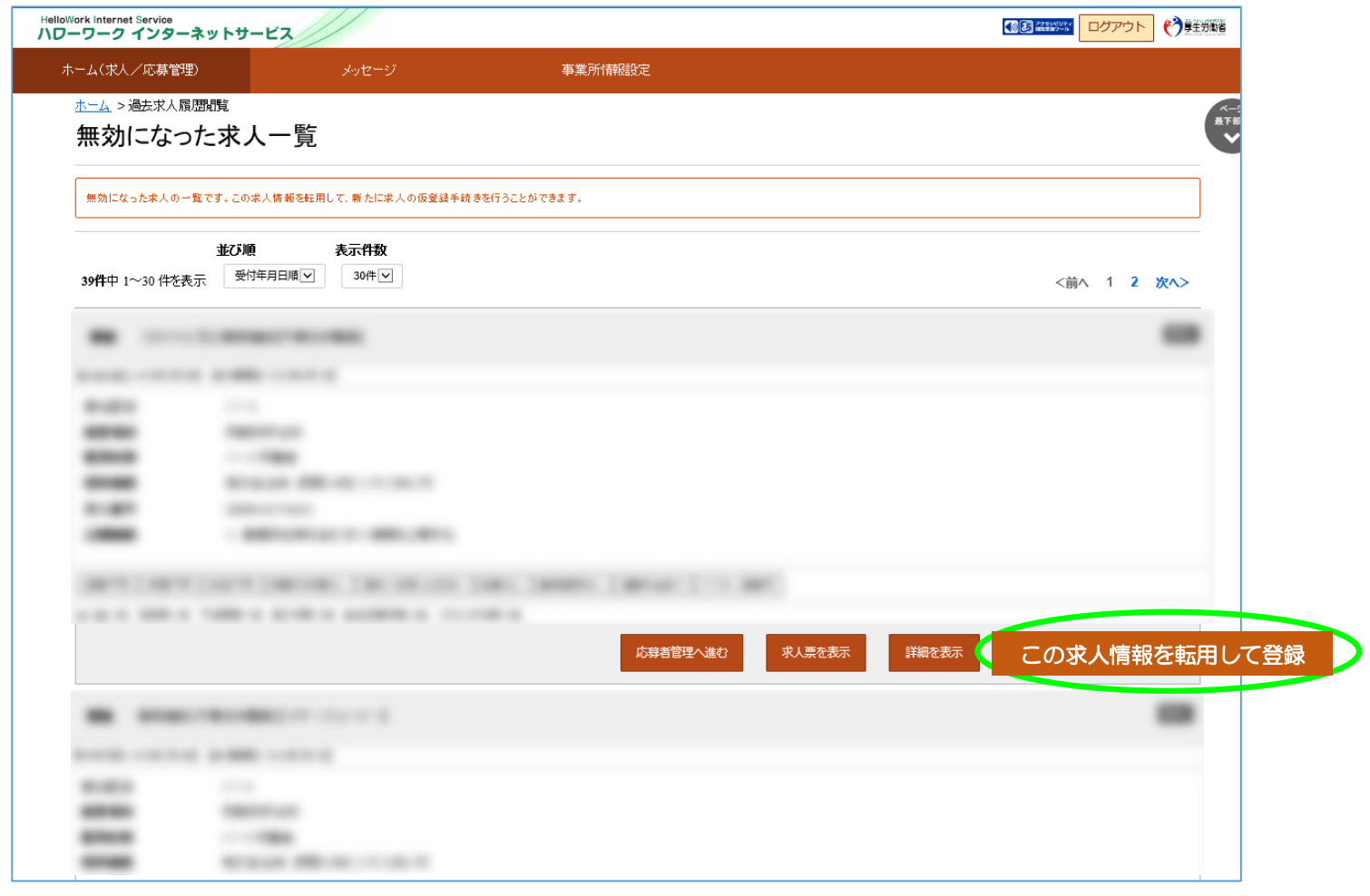

(3)求人仮登録

当時の求人内容が転用登録されます。求人内容を変更、修正される場合は、その箇所の項目の 入力もしてください。

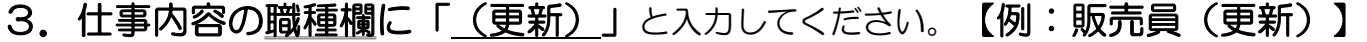

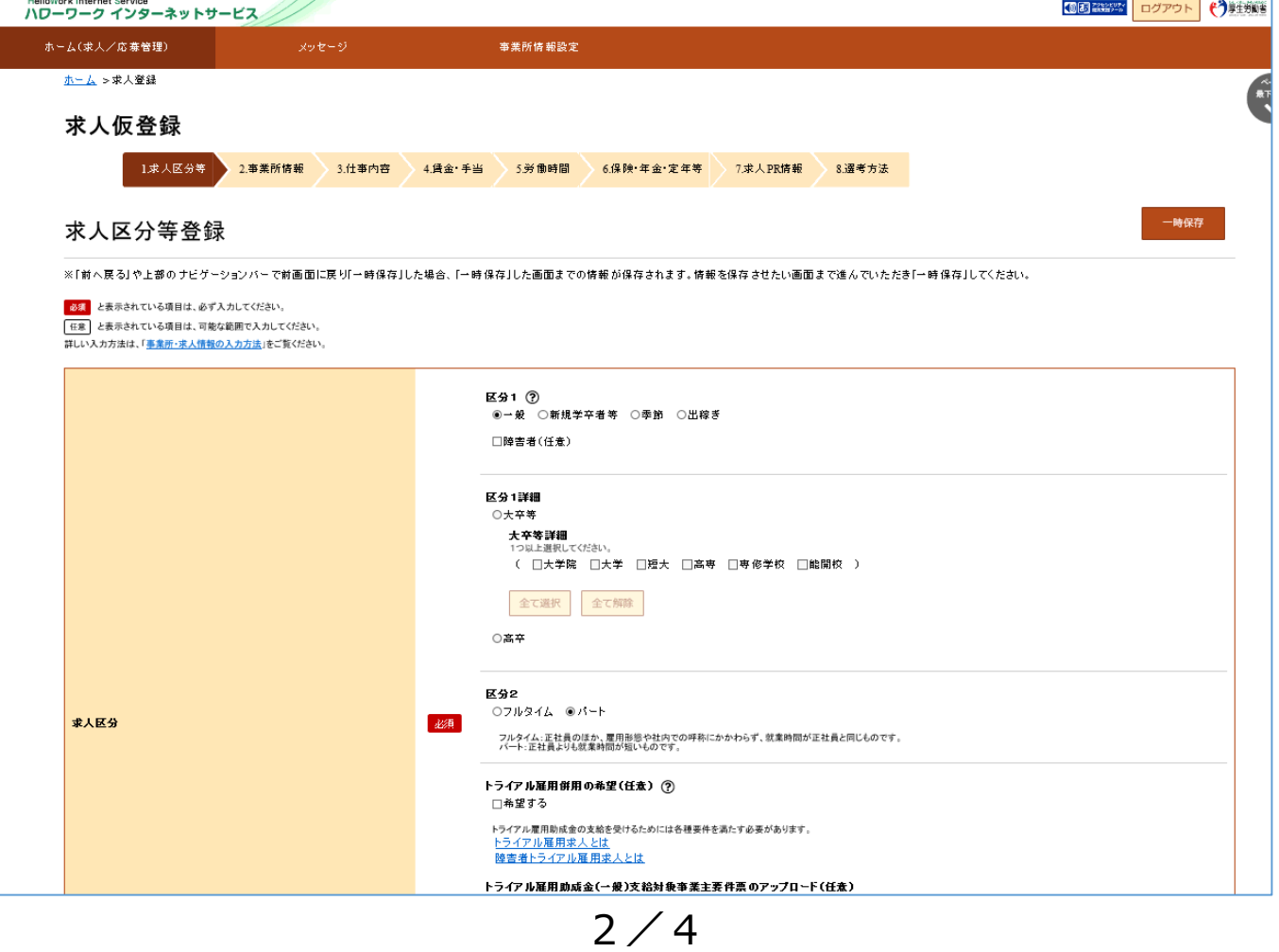

(4)求人仮登録

画面ごとに求人情報を変更、修正してください。終われば「次へ進む」ボタンをクリックします。

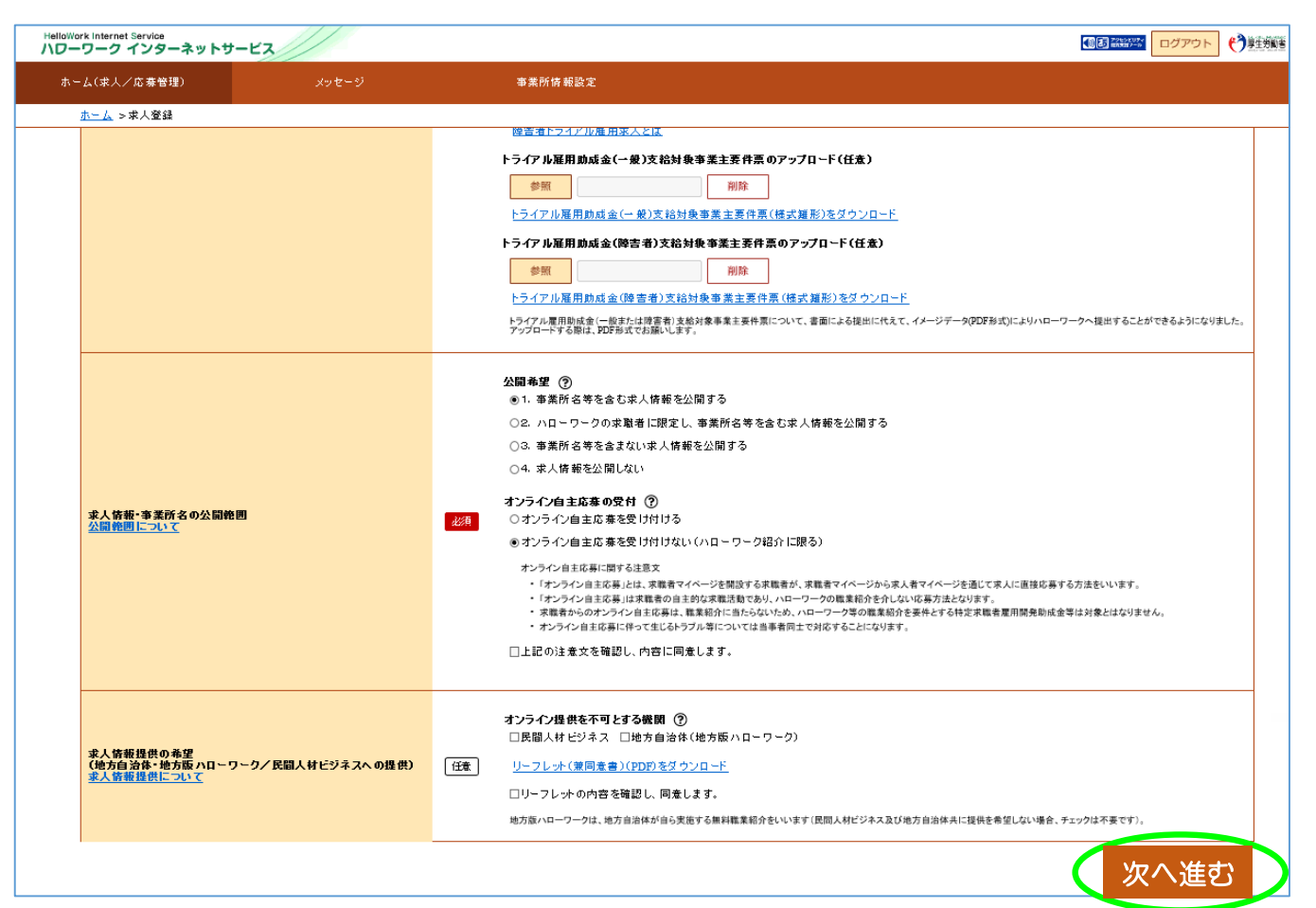

(5)求人仮登録

8.選考方法まで終われば、「仮求人票を表示」から求人票を確認することができます。 「完了」ボタンをクリックする前に職種欄に「(更新)」と入力されているかご確認 お願いします。

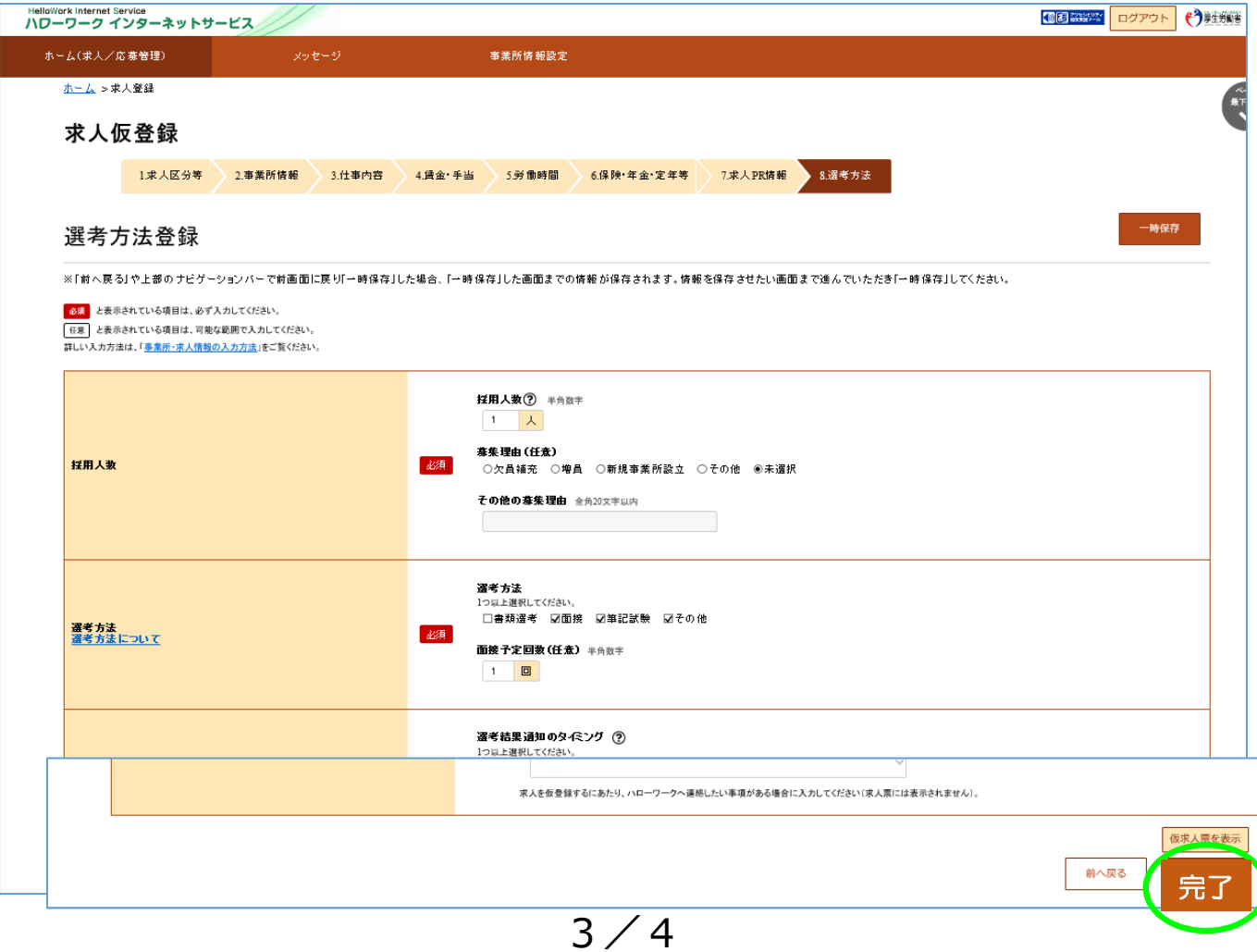

#### (6) 求人仮登録完了

### 求人申し込みが完了しました。ハローワークにて求人内容を精査いたします。

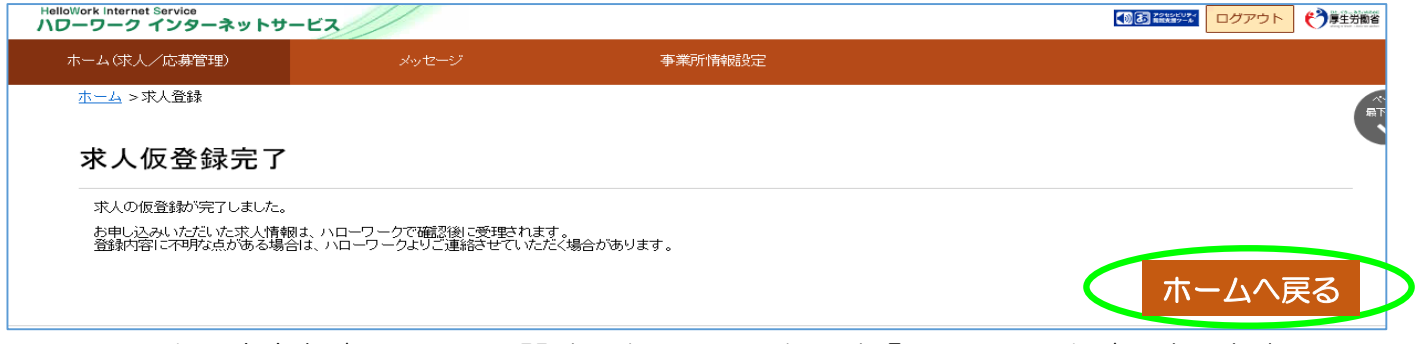

ハローワークで内容を確認している間は、ホーム画面上では「ハローワーク確認中」と表示 されます。混雑時は公開まで数日程度かかる場合がありますのでご了承ください。 ハローワークの確認が終了し公開された後は、「公開中」の表示に切り替わります。 「求人票を表示」から求人票を確認することが出来ます。

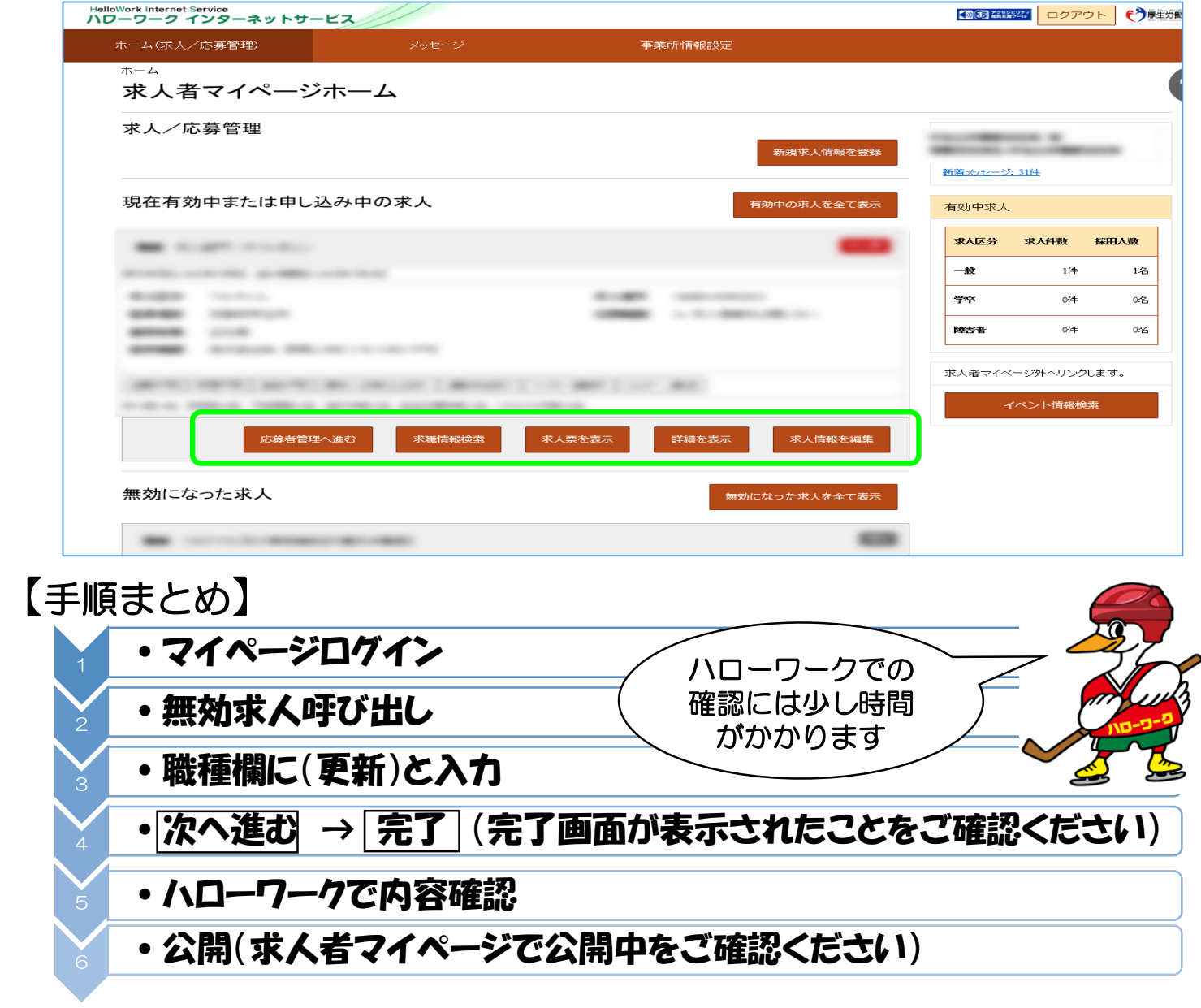

その他、求人者マイページの操作方法については、「求人者マイページ利用者マニュアル」をご確認 ください。ヘルプデスクにより電話での受付も行っております。 電話:0570-077450 受付:月曜~金曜、9:30~18:00(年末年始、祝日除く) 「求人者マイページ」では、その他にも有効中求人の内容変更、 向 「求人者マイページ 利用者マニュアル」 求人の取り下げ、求職情報検索等のサービスが利用できます。 是非ご活用ください。 4 / 4 ハローワーク苫小牧 ハローワーク

(041201)